# R-GAGE® Q130RA Sensor

Instruction Manual

Original Instructions 208831 Rev. E 5 April 2022 © Banner Engineering Corp. All rights reserved

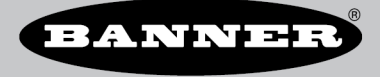

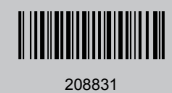

# Contents

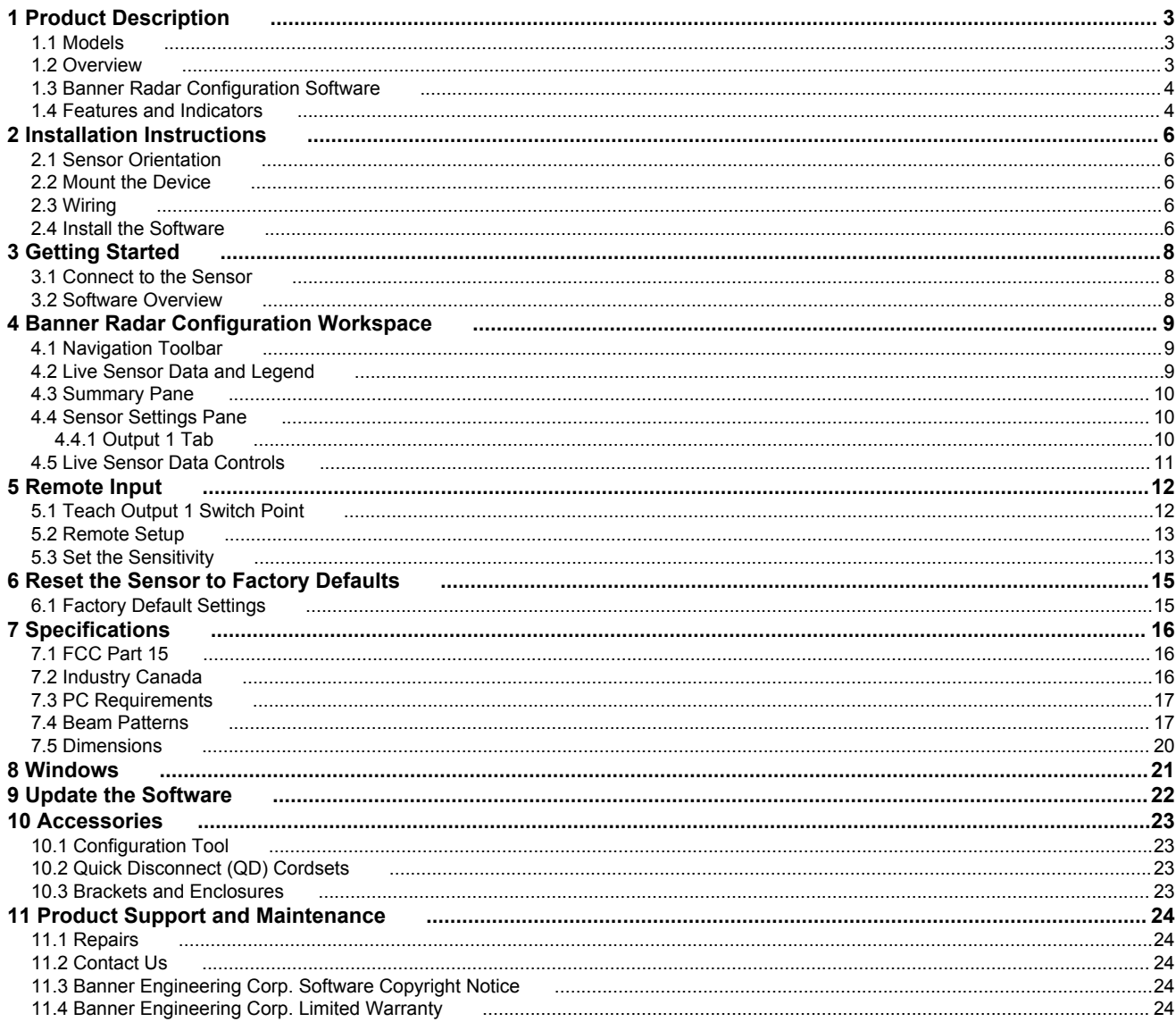

# <span id="page-2-0"></span>1 Product Description

*Radar-Based Sensors for Detection of Moving and Stationary Targets*

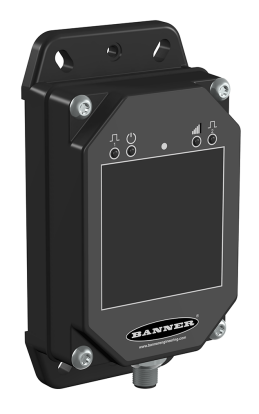

- FMCW radar detects moving and stationary objects
- Adjustable sensing field—ignores objects beyond setpoint
- Easy setup and configuration of range, sensitivity, and output using the Banner Radar Configuration Software and Pro Converter Cable
- Sensing functions are unaffected by wind, falling rain or snow, fog, humidity, air temperatures, or light
- Sensor operates in Industrial, Scientific, and Medical (ISM) telecommunication band
- Rugged IP67 housing withstands harsh environments

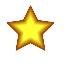

**Important:** To satisfy RF exposure requirements, this device and its antenna must operate with a separation distance of at least 20 cm from all persons.

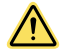

#### **WARNING:**

- **Do not use this device for personnel protection**
- Using this device for personnel protection could result in serious injury or death.
- This device does not include the self-checking redundant circuitry necessary to allow its use in personnel safety applications. A device failure or malfunction can cause either an energized (on) or de-energized (off) output condition.

## 1.1 Models

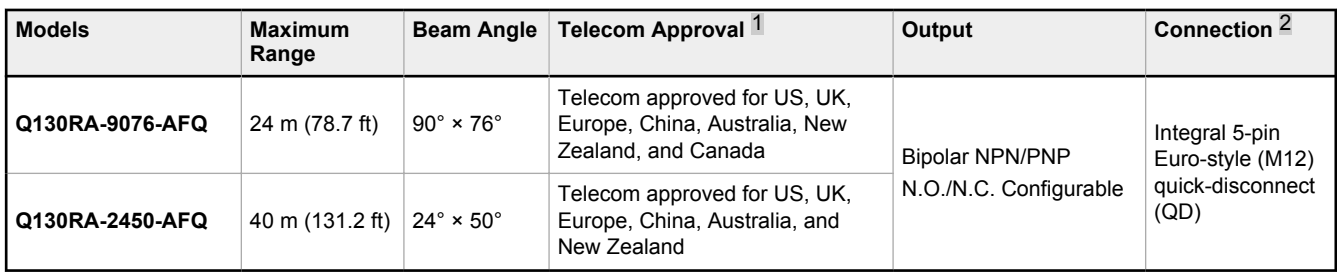

## 1.2 Overview

The R-GAGE sensor emits a well-defined beam of high-frequency radio waves from an internal antenna. Some of this emitted energy reflects back to the receiving antenna. Signal processing electronics in the sensor determine the distance from the sensor to the object based on the time delay of the return signal. The sensor can be configured (using a PC or remote input wire) to sense objects up to a specific distance, ignoring objects beyond this distance (also called background suppression).

For additional countries, contact Banner Engineering.

<sup>&</sup>lt;sup>2</sup> Models with a quick disconnect require a mating cordset. See [Quick Disconnect \(QD\) Cordsets o](#page-22-0)n page 23.

*Figure 1. Sensing Range*

### **Sensing Range**

<span id="page-3-0"></span>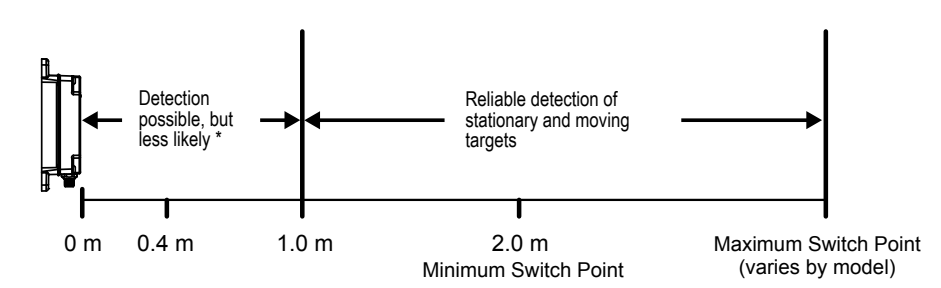

\*The specific detection range depends on the radar cross section and returned signal strength of the specific target. Moving targets provide a stronger signal and are more likely to be detected at closer distances. Typical stationary targets can be detected as close as 1 meter (3.3 feet). Typical moving targets can be detected as close as 0.4 meters (1.3 feet).

## 1.3 Banner Radar Configuration Software

Use the Banner Radar Configuration software and Pro Converter Cable to set up the R-GAGE sensor. For more information visit [www.bannerengineering.com/us/en/products/sensors/software/radar-configuration.html.](https://www.bannerengineering.com/us/en/products/sensors/software/radar-configuration.html)

## 1.4 Features and Indicators

*Figure 2. R-GAGE Features*

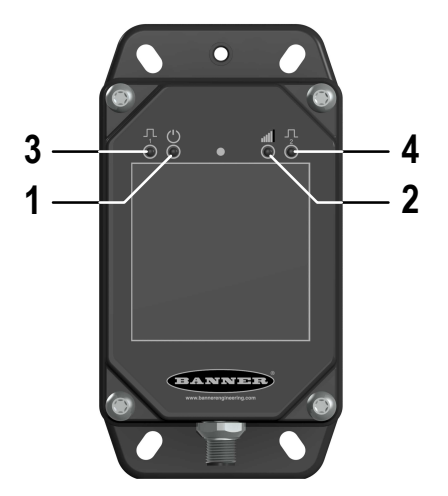

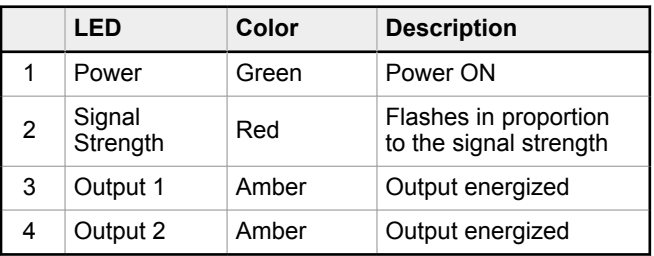

### Signal Strength and the Indicator LEDs

The Signal Strength indicator flashes in proportion to the signal strength. It flashes slowly when signal strength is above one. The flashing frequency increases until signal strength is four times the user-selected signal strength threshold. At this point, the Signal Strength indicator is on and does not flash.

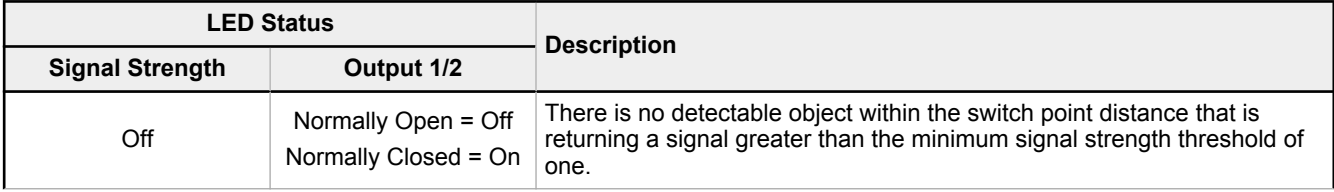

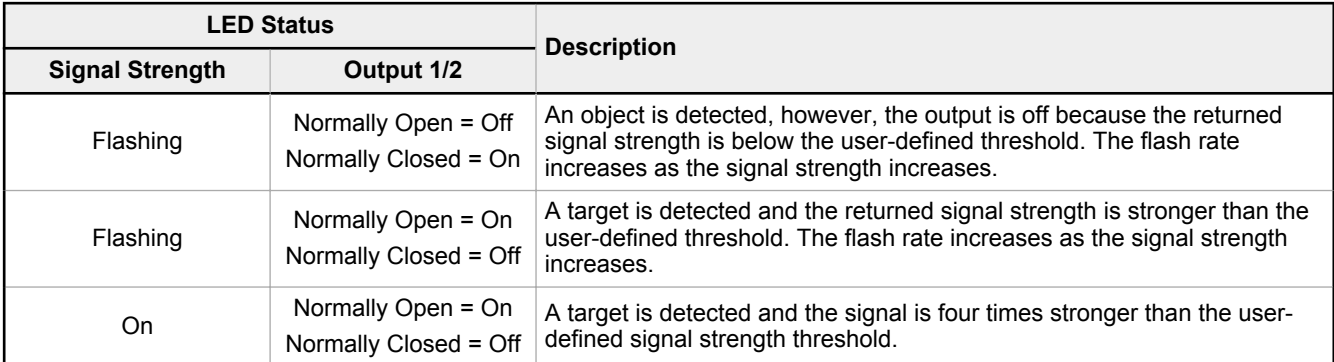

# <span id="page-5-0"></span>2 Installation Instructions

## 2.1 Sensor Orientation

Correct sensor-to-object orientation is important to ensure proper sensing.

Minimize the tilt angle of a target relative to the sensor. The target should be tilted less than half of the beam angle.

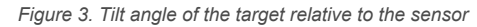

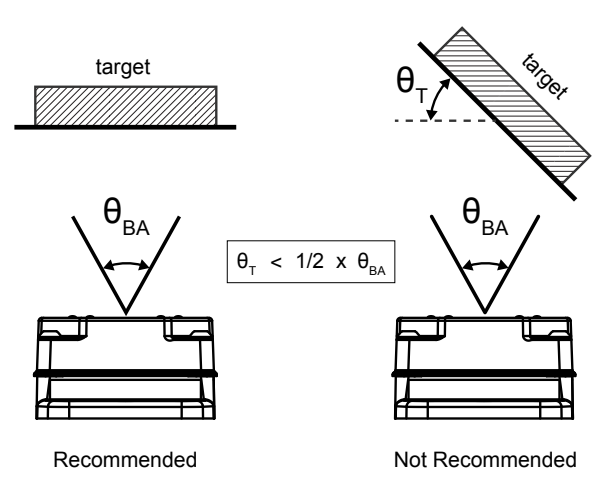

## 2.2 Mount the Device

- 1. If a bracket is needed, mount the device onto the bracket.
- 2. Mount the device (or the device and the bracket) to the machine or equipment at the desired location. Do not tighten the mounting screws at this time.
- 3. Check the device alignment.
	- This is done via the red Signal Strength LED or the Banner Radar Configuration Software.
- 4. Tighten the mounting screws to secure the device (or the device and the bracket) in the aligned position.

## 2.3 Wiring

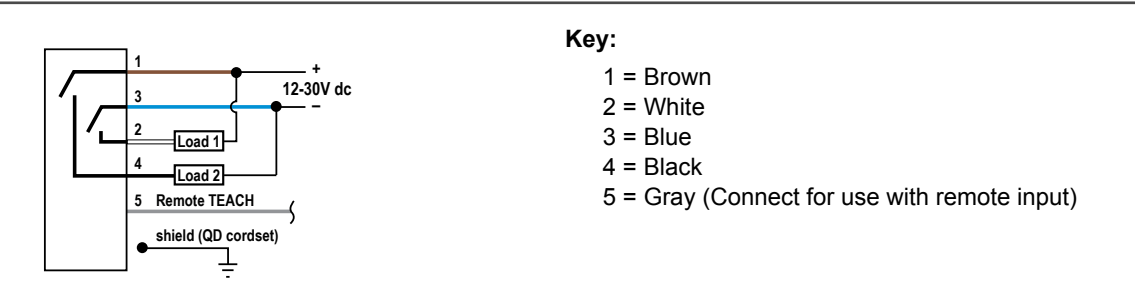

**Note:** Banner recommends that the shield wire (quick-disconnect cordsets only) be connected to earth ground or dc common. Shielded cordsets are recommended for all quick-disconnect models.

## 2.4 Install the Software

**Important:** Administrative rights are required to install the Banner Radar Configuration software.

1. Download the latest version of the software from [www.bannerengineering.com/us/en/products/sensors/software/](https://www.bannerengineering.com/us/en/products/sensors/software/radar-configuration.html) [radar-configuration.html](https://www.bannerengineering.com/us/en/products/sensors/software/radar-configuration.html).

Œ

- 2. Navigate to and open the downloaded file.
- 3. Click **Install** to begin the installation process.
- 4. Depending on your system settings, a popup window may appear prompting to allow Banner Radar Configuration to make changes to your computer. Click **Yes**.
- 5. Click **Close** to exit the installer.

# <span id="page-7-0"></span>3 Getting Started

Power up the sensor, and verify that the power LED is ON green.

## 3.1 Connect to the Sensor

- 1. Connect the sensor to the Pro Converter Cable.
- 2. Connect the Pro Converter Cable to the PC.
- 3. Open the Banner Radar Configuration Software.
- 4. Go to **Sensor** > **Connect** on the **Navigation** toolbar. The **Connection** screen displays.
- 5. Select the correct **Sensor Model** and **Com Port** for the sensor.
- 6. Click **Connect**.

A message displays confirming the connection to the sensor.

7. Click **OK**. The **Connection** screen closes and the sensor data displays.

## 3.2 Software Overview

Easy setup and configuration of range, sensitivity, and output using the Banner Radar Configuration and Pro Converter Cable.

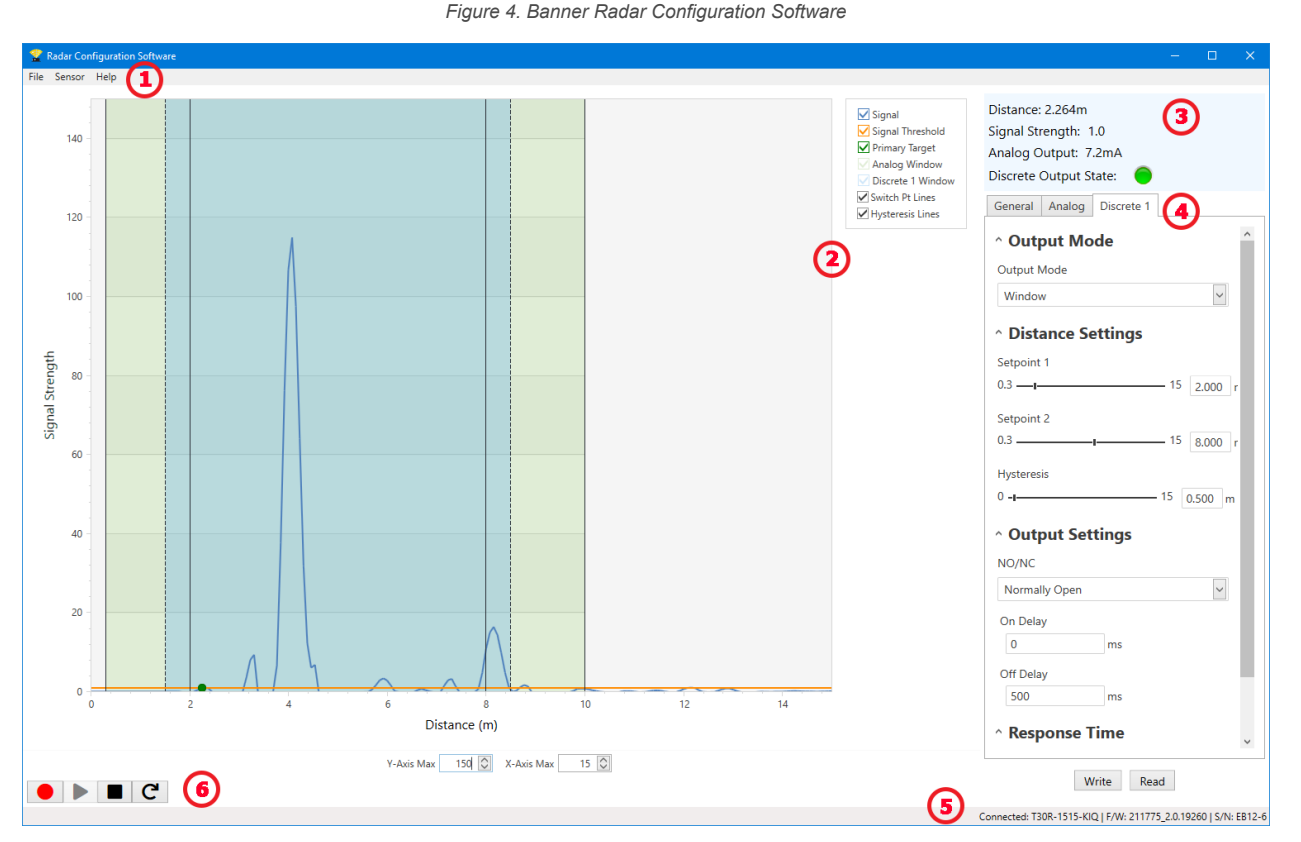

- 1. Navigation toolbar—Use this toolbar to connect to the sensor, to save or load a configuration, or to reset to factory defaults
- 2. Live Sensor Data and Legend—Shows the signal strength versus distance for the connected sensor, as well as options to select which data displays on the graph
- 3. Summary pane—Displays the distance to the target, the signal strength, and the output status
- 4. Sensor Settings pane—Set the sensor parameters in this pane
- 5. Status bar—Shows whether the sensor is connected, if a software update is available, and if the sensor data is being recorded to a file
- 6. Live Sensor Data controls—Use these controls to record, freeze, and play real-time sensor data, and to refresh the sensor connection

# <span id="page-8-0"></span>4 Banner Radar Configuration Workspace

## 4.1 Navigation Toolbar

Use this toolbar to connect to the sensor, to save or load a configuration, or to reset to factory defaults. From the **File** menu, the following options are available:

#### **Load Config**

Load a configuration to the connected sensor. Use this option to set up multiple sensors with the same parameters.

#### **Save Config**

Save a configuration to a desired location for future use.

#### **Reset Frequently Used Settings**

Resets the software settings without changing the configuration of the attached sensor.

**Exit**

Exit the Banner Radar Configuration Software.

From the **Sensor** menu, the following options are available:

#### **Connect**

Connect to the sensor.

#### **Disconnect**

Disconnect from the sensor.

#### **Factory Reset**

Select to perform a factor reset on the sensor. All custom parameters will be lost.

From the **Help** menu, the following option is available:

#### **About**

Select to view the software version number, the copyright notice, and the warranty.

## 4.2 Live Sensor Data and Legend

The Live Sensor Data area displays the live distance and amplitude signal from the connected radar sensor. The signal strength threshold, switch point, and hysteresis are also plotted. Use these signals to evaluate targets to determine where the signal strength threshold and switch point should be configured for reliable detection.

Use the **Y-Axis Max** and the **X-Axis Max** to adjust the range displayed on the plot.

#### Legend

Use the legend to select which data appears on the graph.

#### **Signal**

Displays the strength of the signal over distance.

#### **Signal Threshold**

Displays the signal strength threshold.

#### **Primary Targets**

Represents the signal strength and location of the strongest target inside the switch point.

#### **Discrete 1 Window**

The range for the discrete output.

#### **Switch Pt Lines**

Displays the switch point distance.

#### **Hysteresis Lines**

Displays the hysteresis distance.

## <span id="page-9-0"></span>4.3 Summary Pane

The **Summary** pane displays **Distance**, **Signal Strength**, and **Output Status**.

#### **Distance**

Displays the distance to the target.

#### **Signal Strength**

Displays the amount of excess gain of the signal received from the target. The excess gain is relative to the minimum detection threshold (Signal Strength Threshold = 1).

#### **Output Status**

Displays whether the output is ON or OFF.

## 4.4 Sensor Settings Pane

#### Set parameters for the sensor.

Click **Read** to read the connected sensor's current parameters. Click **Write** to write the parameters to the sensor. Yellow highlight on a parameter's value indicates changes that have not yet been written to the sensor.

## 4.4.1 Output 1 Tab

The following are the parameters on the **Output 1** tab on the **Sensor Settings** pane.

#### **Output Filtering**

Select the desired output filtering from the list. This parameter controls the base response time of the sensor.

#### **Distance Settings**

**Switch Point**: Use the slider or enter the desired switch point, in meters. The **Switch Point** is the distance at which a target of sufficient signal strength causes the sensor's output to change.

**Hysteresis**: Displays the hysteresis value in meters. **Hysteresis** defines the difference in distance between where the output turns on and off. **Hysteresis** is intended to prevent the output from chattering.

*Figure 5. How hysteresis affects the sensor output*

#### On Output (On/Off) Output (On/Off) Off Switch Point Hysteresis Switch Point Hysteresis On Off **Normally Closed Output Setting Normally Open**

#### **Signal Strength Settings**

**Threshold**: Use the slider or enter the desired threshold. The **Threshold** defines the minimum signal strength of the target that is required to change the output state.

#### **Output Settings**

**NO/NC**: Select **Normally Open** or **Normally Closed** from the list.

**On Delay**: Set an on delay in milliseconds. This value is in addition to the base response time determined by the **Output Filtering**.

**Off Delay**: Set an off delay in milliseconds. This value is in addition to the base response time determined by the **Output Filtering**.

#### **Total Response Times**

**On:** Displays the total On response time in milliseconds. This value is the sum of the base response time and the **On Delay**.

**Off:** Displays the Off response time in milliseconds. This value is the sum of the base response time and the **Off Delay**.

## <span id="page-10-0"></span>4.5 Live Sensor Data Controls

After connecting to the sensor, data sampling begins automatically (but not recording).

To stop data sampling, click **Stop**.

To restart data sampling, click **Play**. This only samples data from the sensor and displays it on the plot; it does not record the data to a log file.

To record data to a log file, click **Record**. The log file selection prompt displays. Save the log file as desired. The log file format is .csv.

If communication to the sensor is lost, click **Refresh Device Connection** to reconnect.

# <span id="page-11-0"></span>5 Remote Input

Use the remote input to program the sensor remotely.

The remote input provides limited programming options and is Active Low. Connect the gray input wire to ground (0 V dc), with a remote switch connected between the wire and ground. Remote teach can also be performed using the button on the Pro Converter Cable. The remote input wire is disabled by default. Pulse the remote input wire 10 times or use the Banner Radar Configuration Software to enable the feature. After enabling the remote input feature, pulse the remote input according to the diagram and the instructions provided in this manual.

To use the Pro Converter Cable for remote input, click **Stop** in the Banner Radar Configuration Software before pressing the button on the cable. The Software cannot be sampling data while remote input is in use.

The length of the individual programming pulses is equal to the value T: **0.04 seconds ≤ T ≤ 0.8 seconds**.

Exit remote programming modes by setting the remote input Low for longer than 2 seconds or by waiting for 60 seconds.

![](_page_11_Figure_7.jpeg)

*Figure 6. Remote Input Map*

**Note:** If a factory reset is performed through the Banner Radar Configuration Software, the remote input wire becomes disabled (factory default setting). If the sensor is returned to factory defaults by using the remote input wire, the input wire remains enabled and the rest of the settings are restored to factory defaults.

## 5.1 Teach Output 1 Switch Point

- 1. Pulse the remote input once. The green power LED flashes slowly.
- 2. Present the target.
- 3. Teach the Output 1 switch point.

 $\blacksquare$ 

<span id="page-12-0"></span>![](_page_12_Picture_265.jpeg)

## 5.2 Remote Setup

Use Remote Setup to set the output mode to either Switch Point Object Teach or Switch Point Background Teach and to set normally open or normally closed.

Changing the Output 1 Mode using remote input affects both the output configuration (normally open versus normally closed) and the Teach mode. The output configuration change takes effect immediately and can be used to change the output between normally open and normally closed without changing the switch point distance. The change in Teach mode does not immediately change the switch point location, but will affect the behavior of the next remote Teach.

Switch Point Object Teach sets the switch point 0.5 meters (1.6 feet) beyond the location of the target, farther away from the sensor's face. Use Switch Point Object Teach so that the sensor can reliably detect when a target is in the same position as when it was configured.

Switch Point Background Teach sets the switch point 1 meter (3.3 feet) in front of the target, closer to the sensor's face. Use Switch Point Background Teach to reliably ignore the taught background and reliably detect an object that is present in front of the taught background.

1. Access Remote Setup.

![](_page_12_Picture_266.jpeg)

- 2. Single pulse the remote input to enter Output 1 mode.
- 3. Select the desired output mode.

![](_page_12_Picture_267.jpeg)

## 5.3 Set the Sensitivity

Use Sensitivity Selection to set the signal strength threshold.

1. Access Sensitivity Selection.

![](_page_13_Picture_301.jpeg)

![](_page_13_Picture_302.jpeg)

# <span id="page-14-0"></span>6 Reset the Sensor to Factory Defaults

Reset the sensor to factory default settings using one of two methods.

**Note:** If a factory reset is performed through the Banner Radar Configuration Software, the remote input wire becomes disabled (factory default setting). If the sensor is returned to factory defaults by using the remote input wire, the input wire remains enabled and the rest of the settings are restored to factory defaults.

### Reset Using the Banner Radar Configuration Software

Go to **Sensor** > **Factory Reset**. The sensor indicators flash once, the sensor is reset back to the factory default settings, and a confirmation message displays.

#### Reset Using the Remote Input

 $\blacksquare$ 

Eight-pulse the remote input to apply the factory defaults.

![](_page_14_Picture_8.jpeg)

## 6.1 Factory Default Settings

![](_page_14_Picture_155.jpeg)

# <span id="page-15-0"></span>7 Specifications

#### **Range**

The sensor is able to detect a proper object (see Detectable Objects) at the following ranges, depending on the target:

9076 models: 1 m to 24 m (3.3 ft to 78.7 ft) 2450 models: 1 m to 40 m (3.3 ft to 131.2 ft)

#### **Detectable Objects**

Objects containing metal, water, or similar high-dielectric materials **Operating Principle**

Frequency modulated continuous-wave (FMCW) radar

### **Operating Frequency**

24.050-24.250 GHz, ISM Band

**Maximum Output Power** ERP: 3.3 mW, 5 dBm EIRP: 100 mW, 20 dBm

**Supply Voltage (Vcc)** 12 V dc to 30 V dc

#### **Power and Current Consumption, exclusive of load**

Normal Run Mode: 1.2 W, Current consumption < 50 mA at 24 V dc

#### **Supply Protection Circuitry**

Protected against reverse polarity and transient overvoltages

#### **Delay at Power-up**

< 3 seconds

#### **Output Configuration**

Bipolar NPN/PNP output Load 1 on pin 2 (white wire) = NPN Load 2 on pin 4 (black wire) = PNP

#### **Output Ratings**

50 mA maximum capability each output **Saturation:** < 3.5 V at 50 mA Off-state leakage current:

#### **Outputs specifications per configuration**

![](_page_15_Picture_371.jpeg)

#### **Output Protection**

Protected against short circuit conditions

#### **Response Time**

#### Software selectable:

50 ms ON/50 ms OFF 100 ms ON/100 ms OFF 50 ms ON/500 ms OFF 50 ms ON/1000 ms OFF

#### **Indicators**

**Power LED:** Green (power ON)

**Signal Strength LED**: Red, flashes in proportion to signal strength. Steady on at 4x excess gain. Only indicates signal amplitude, not target distance **Output LEDs:** Amber (output energized)

See [Figure 2 o](#page-3-0)n page 4

#### **Construction**

**Housing:** ABS/polycarbonate **QD Connector:** Stainless steel **Mounting Threads:** Stainless steel

#### **Vibration**

All models meet IEC 60947-5-2 (Vibration: 10 Hz to 55 Hz; 1 mm peakto-peak amplitude; 5 minute duration; 30 minutes in each of the three axes at resonant frequency or at 55 Hz)

#### **Shock**

All models meet IEC 60947-5-2 (Shock: 30G peak acceleration, 11 ms pulse duration, half sine wave pulse shape)

#### **Operating Temperature**

–40 °C to +65 °C (–40 °F to +149 °F)

**Environmental Rating**

### **Connections**

IP67

Integral 5-pin M12 male quick-disconnect connector. Models with a quick disconnect require a mating cordset

#### **Certifications**

![](_page_15_Picture_45.jpeg)

UL Environmental Rating: Type 1

![](_page_15_Figure_47.jpeg)

**Banner Engineering Europe** Park Lane, Culliganlaan 2F bus 3, 1831 Diegem, BELGIUM

**Turck Banner LTD** Blenheim House, Blenheim Court, Wickford, Essex SS11 8YT, Great Britain

ETSI/EN 300 440 FCC ID: UE3RGAGE1XX IC: 7044A-RGAGE1XX, Q130RA-9076-AFQ models only for others, contact Banner Engineering Country of Origin: USA

## 7.1 FCC Part 15

This device complies with Part 15 of the FCC Rules. This equipment generates, uses, and can radiate radio frequency energy and, if not installed and used in accordance with the instruction manual, may cause harmful interference to radio communications. Operation is subject to the following two conditions: 1) This device may not cause harmful interference; and 2) This device must accept any interference received, including interference that may cause undesired operation.

## 7.2 Industry Canada

IC: 7044A-RGAGE1XX—This device contains licence-exempt transmitters(s)/receiver(s) that comply with Innovation, Science and Economic Development Canada's licence-exempt RSS(s). Operation is subject to the following two conditions:

- 1. This device may not cause interference.
- 2. This device must accept any interference, including interference that may cause undesired operation of the device.

<span id="page-16-0"></span>Cet appareil contient des émetteurs/récepteurs exemptés de licence conformes à la norme Innovation, Sciences, et Développement économique Canada. L'exploitation est autorisée aux deux conditions suivantes:

- 1. L'appareil ne doit pas produire de brouillage.
- 2. L'utilisateur de l'appareil doit accepter tout brouillage radioélectrique subi, même si le brouillage est susceptible d'en compromettre le fonctionnement.

![](_page_16_Picture_207.jpeg)

**Operating System** Microsoft® Windows® operating system version 10 3 **Hard Drive Space** 500 MB **Third-Party Software** .NET **USB Port** Available USB port

![](_page_16_Picture_6.jpeg)

 $\blacksquare$ 

**Important:** Administrative rights are required to install the Banner Radar Configuration software.

## 7.4 Beam Patterns

**Note:** The effective beam pattern depends on the signal strength threshold and the properties of the target.

### Model -2450

![](_page_16_Figure_11.jpeg)

<sup>3</sup> Microsoft and Windows are registered trademarks of Microsoft Corporation in the United States and/or other countries.

#### **Typical Beam Pattern (with BRTR-CC20E Radar Target, Radar Cross Section = 50 m<sup>2</sup> )**

![](_page_17_Figure_2.jpeg)

### **Distance**

![](_page_17_Picture_214.jpeg)

#### **Typical Beam Pattern (with 4 different targets) with Signal Strength Threshold = 1**

![](_page_17_Figure_6.jpeg)

1: Weak Object (Radar cross section =  $0.25$  m<sup>2</sup>) 2: Car (Radar cross section =  $3 \text{ m}^2$ ) 3: Large Truck (Radar cross section =  $50 \text{ m}^2$ ) 4: Passenger Train (Radar cross section = 300 m<sup>2</sup>)

#### Model -9076

#### **Typical Beam Pattern (with BRTR-CC20E Radar Target, Radar Cross Section = 50 m<sup>2</sup> )**

![](_page_18_Figure_3.jpeg)

#### Distance

![](_page_18_Picture_198.jpeg)

#### **Typical Beam Pattern (with 4 different targets) with Signal Strength Threshold = 1**

![](_page_18_Figure_7.jpeg)

#### Distance

1: Weak Object (Radar cross section =  $0.25$  m<sup>2</sup>) 2: Car (Radar cross section =  $3 \text{ m}^2$ ) 3: Large Truck (Radar cross section =  $50 \text{ m}^2$ )

4: Passenger Train (Radar cross section = 300 m<sup>2</sup>)

**Note:** Up-down beam patterns for model -9076 are slightly narrower than the left-right beam patterns and can be treated as the same for most applications.

## <span id="page-19-0"></span>7.5 Dimensions

All measurements are listed in millimeters [inches], unless noted otherwise.

![](_page_19_Figure_3.jpeg)

![](_page_19_Figure_4.jpeg)

![](_page_19_Figure_5.jpeg)

![](_page_19_Figure_6.jpeg)

# <span id="page-20-0"></span>8 Windows

The R-GAGE sensor can be placed behind a glass or a plastic window, but the configuration must be tested and the distance from the sensor to the window must be determined and controlled prior to installation. There is typically a 20% signal reduction when the sensor is placed behind a window.

Polycarbonate at 4 mm thickness performs well in most situations, but the performance depends on filler materials. Thinner (1 to 3 mm) windows have high reflection. The amount of reflection depends on the material, thickness, and distance from the sensor to the window.

Locate the sensor in a position of minimum reflection from the window, which will repeat every 6.1 mm of distance between the sensor and the window. The positions of maximum reflection from the window repeat between the minimums, and decrease in effect until the window is approximately 150 mm (5.9 in) away. Consult the factory for pre-tested window materials which can be used at any distance without issue.

Additionally, the face of the window should be protected from flowing water and ice by use of a flow diverter or hood directly above the window. Falling rain or snow in the air in front of the window, light water mist, or small beads on the face of the window are typically not an issue. However, a thick, continuous surface of water or ice directly on the face of the window can be detected as a dielectric boundary.

# <span id="page-21-0"></span>9 Update the Software

Use this procedure to update the Banner Radar Configuration Software.

The Banner Radar Configuration Software automatically looks for updated software versions. The symbol **!** in the lower right corner indicates that a software update is available.

![](_page_21_Picture_4.jpeg)

2. Click **Upgrade** to begin the process.

The Banner Radar Configuration Software closes and an installer (BannerRadarConfigInstaller.exe) downloads to the desktop.

 $\rightarrow$ 

**Note:** If changes have not been written to the sensor, the system asks whether you want to exit the program. Click **No** to stop the update process and return to the Software. Write the changes to the sensor, then return to step 1, above, to update the Software.

- 3. Navigate to and open the file BannerRadarConfigInstaller.exe.
- 4. Depending on your system settings, a popup window may appear prompting to allow Banner Radar Configuration Software to make changes to your computer. Click **Yes**.
- 5. Click **Close** to exit the installer.

The software update is complete.

# <span id="page-22-0"></span>10 Accessories

# 10.1 Configuration Tool

#### **MQDC-506-USB**

- Pro Converter Cable
- 1.83 m (6 ft) length 5-pin M12 quick disconnect to Device and USB to PC
- Required for connection to Pro Editor

![](_page_22_Picture_7.jpeg)

# 10.2 Quick Disconnect (QD) Cordsets

![](_page_22_Picture_304.jpeg)

# 10.3 Brackets and Enclosures

#### **SMBQ240SS1**

- Sensor mounting plate and pivoting bracket
- Provides ± 20° of tilt in one axis for enhanced sensor alignment
- 12-gauge stainless steel
- Sensor can mount on bracket horizontally or vertically

#### **SMBWSQ120**

- Rear-mount protective metal enclosure
- Supports both horizontal and vertical sensor mounting
- Required if the R-GAGE is exposed to rain or snow
- Prevents water or ice buildup from interfering with sensor performance

![](_page_22_Picture_21.jpeg)

### **SMBQ240SS2**

- Add-on accessory to be used in conjunction with SMBQ240SS1
- Provides ± 20° of tilt in second axis for maximum control of sensor alignment
- 12-gauge stainless steel

![](_page_22_Picture_26.jpeg)

#### **Q130WS Weather Shield**

- Coated to help repel water and maximize signal strength
- Snap-on cover for easy application and replacement

![](_page_22_Picture_30.jpeg)

# <span id="page-23-0"></span>11 Product Support and Maintenance

## 11.1 Repairs

Contact Banner Engineering for troubleshooting of this device. **Do not attempt any repairs to this Banner device; it contains no field-replaceable parts or components.** If the device, device part, or device component is determined to be defective by a Banner Applications Engineer, they will advise you of Banner's RMA (Return Merchandise Authorization) procedure.

![](_page_23_Picture_4.jpeg)

**Important:** If instructed to return the device, pack it with care. Damage that occurs in return shipping is not covered by warranty.

You may be asked to provide the configuration file and the data log file (.cfg) to aid in troubleshooting.

## 11.2 Contact Us

Banner Engineering Corp. headquarters is located at:

9714 Tenth Avenue North Minneapolis, MN 55441, USA Phone: + 1 888 373 6767

For worldwide locations and local representatives, visit [www.bannerengineering.com.](http://www.bannerengineering.com)

# 11.3 Banner Engineering Corp. Software Copyright Notice

This software is protected by copyright, trade secret, and other intellectual property laws. You are only granted the right to use the software and only for the purposes described by Banner. Banner reserves all other rights in this software. For so long as you have obtained an authorized copy of this software directly from Banner, Banner grants you a limited, nonexclusive, nontransferable right and license to use this software.

You agree not to use, nor permit any third party to use, this software or content in a manner that violates any applicable law, regulation or terms of use under this Agreement.<br>You agree that you will not reproduce, modify

**Disclaimer of Warranties**. Your use of this software is entirely at your own risk, except as described in this agreement. This software is provided "AS-IS." To the maximum extent permitted by applicable law, Banner, it affiliates, and its channel partners disclaim all warranties, expressed or implied, including any warranty that the software is fit for a particular purpose, title, merchantability, data loss, non-interference with or non-infringement of any intellectual property rights, or the accuracy, reliability, quality or content in or linked to the services. Banner and its affiliates and channel partners do not warrant that the services are secure, free from bugs, viruses, interruption, errors, theft or destruction.<br>If the exclusions for implied warrant

**Limitation of Liability and Indemnity**. Banner, its affiliates and channel partners are not liable for indirect, special, incidental, punitive or consequential damages, damages relating to corruption, security, loss or theft of data, viruses, spyware, loss of business, revenue, profits, or investment, or use of software or hardware that does not meet Banner<br>minimum systems requirements. The above Agreement sets forth the entire liability of Banner, its affiliates and your exclusive remedy with respect to the software use. You agree to indemnify and hold Banner and its<br>affiliates and channel partners harmless from a breach of this Agreement (collectively referred to as "Claims"). Banner reserves the right at its sole discretion and at its own expense, to assume the exclusive defense and control of any Claims. You agree to reasonably cooperate as requested by Banner in defense of any Claims.

## 11.4 Banner Engineering Corp. Limited Warranty

Banner Engineering Corp. warrants its products to be free from defects in material and workmanship for one year following the date of shipment. Banner Engineering Corp. will repair or replace, free of charge, any product of its manufacture which, at the time it is returned to the factory, is found to have been defective during the warranty period. This<br>warranty does not cover damage or liabili

**THIS LIMITED WARRANTY IS EXCLUSIVE AND IN LIEU OF ALL OTHER WARRANTIES WHETHER EXPRESS OR IMPLIED (INCLUDING, WITHOUT LIMITATION, ANY WARRANTY OF MERCHANTABILITY OR FITNESS FOR A PARTICULAR PURPOSE), AND WHETHER ARISING UNDER COURSE OF PERFORMANCE, COURSE OF DEALING OR TRADE USAGE.**

This Warranty is exclusive and limited to repair or, at the discretion of Banner Engineering Corp., replacement. I**N NO EVENT SHALL BANNER ENGINEERING CORP. BE**<br>LIABLE TO BUYER OR ANY OTHER PERSON OR ENTITY FOR ANY EXTRA C **CONSEQUENTIAL OR SPECIAL DAMAGES RESULTING FROM ANY PRODUCT DEFECT OR FROM THE USE OR INABILITY TO USE THE PRODUCT, WHETHER ARISING IN CONTRACT OR WARRANTY, STATUTE, TORT, STRICT LIABILITY, NEGLIGENCE, OR OTHERWISE.**

Banner Engineering Corp. reserves the right to change, modify or improve the design of the product without assuming any obligations or liabilities relating to any product previously manufactured by Banner Engineering Corp. Any misuse, abuse, or improper application or installation of this product or use of the product for personal protection applications when the product is identified as not intended for such purposes will void the product warranty. Any modifications to this product without prior express approval by<br>Banner Engineering Corp will void the produc specifications or update documentation at any time. Specifications and product information in English supersede that which is provided in any other language. For the most recent version of any documentation, refer to: [www.bannerengineering.com.](http://www.bannerengineering.com)

For patent information, see [www.bannerengineering.com/patents.](http://www.bannerengineering.com/patents)

## Index **D**

delay off [10](#page-9-0) on [10](#page-9-0) distance [10](#page-9-0)

### **H**

hysteresis [10](#page-9-0)

### **N**

NC [10](#page-9-0) NO [10](#page-9-0) normally closed [10](#page-9-0) normally open [10](#page-9-0)

### **O**

off delay [10](#page-9-0)

on delay [10](#page-9-0) output filtering [10](#page-9-0) output LED [4](#page-3-0) output status [10](#page-9-0)

## **P**

PC requirements [17](#page-16-0) power LED [4](#page-3-0)

### **R**

range X [9](#page-8-0) Y [9](#page-8-0)

### **S**

Sensor Settings [10](#page-9-0) signal strength [10](#page-9-0)

signal strength LED [4](#page-3-0) software [4,](#page-3-0) [22](#page-21-0)

### **T**

total response time [10](#page-9-0)

## **X**

X range [9](#page-8-0)

## **Y**

Y range [9](#page-8-0)

### **Z**

zone [10](#page-9-0)